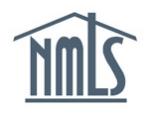

Each mortgage loan originator must renew their license in NMLS beginning November 1 through December 31 annually.

### **What can I do prior to November 1?**

To ensure a smooth and timely renewal process, follow the steps below to allow you or your sponsoring company to submit renewal requests early in the renewal period.

- 1. Confirm you are [ready for Renewal in NMLS](#page-0-0)
- 2. [Update your NMLS Record](#page-2-0)
- 3. [How to complete Continuing Education \(CE\)](#page-4-0)

## <span id="page-0-0"></span>**Confirm you are ready for Renewal in NMLS**

- 1. Log in to your NMLS account.
- 2. Click the **Composite View** tab.
- 3. Click the **View Individual** link from the submenu.
- 4. Click the **View License/Registration List** link on the left navigation panel to review outstanding license items.
- 5. Your current license status(es) will display. Click the hyperlinked number under the License Items column header.

**NOTE:** Outstanding license items can prevent your ability to renew.

- 6. To review the most up to date version of your Individual (MU4) Form, click the **View Historical Filings** link on the left navigation panel.
- 7. Click the **View** icon. The form will open in another tab in your browser (*[Figure 1](#page-1-0)*).

|  |                                                                                                    |                                                                                                    |                          |                            |  | <b>MLO TESTING &amp; EDUCATION</b><br><b>FILING</b> | <b>COMPOSITE VIEW</b> | <b>RENEWALS</b>         |
|--|----------------------------------------------------------------------------------------------------|----------------------------------------------------------------------------------------------------|--------------------------|----------------------------|--|-----------------------------------------------------|-----------------------|-------------------------|
|  |                                                                                                    | <b>View Individual</b>                                                                                                    |                          |                            |  |                                                     |                       | Logged in as RyanM      |
|  | You are currently:<br><b>x</b> State<br>v.<br><b>View Individual</b><br><b>View Personal</b><br><b>Information</b> | <b>View Historical Filings</b>                                                                                                    |                          |                            |  |                                                     |                       |                         |
|  | <b>View</b><br>License/Registration<br>List                                                                        |                                                                                                    | <b>Mike Ryan (22562)</b> |                            |  |                                                     |                       | $2^{\circ}$ ?? HELP     |
|  | <b>View Relationships</b>                                                                                          | You may view a single filing by clicking on the view icon in below.<br>If multiple filings are listed, you may select two boxes and click the Compare button to compare in redline mode. |                          |                            |  |                                                     |                       |                         |
|  | View MU2<br><b>Associations</b>                                                                                    |                                                                                                    | <b>Filing ID</b>         | <b>System Processed</b>    |  | Submitter Submitting Entity ID Submitting Entity    |                       | <b>Sections Changed</b> |
|  | <b>View Renewals</b>                                                                                               |                                                                                                    | 95171                    | 4/25/2012 2:47:25 PM RyanM |  | 22562                                               | Mike Ryan             | <b>Click to View</b>    |
|  | <b>Attestation History</b><br><b>View Historical</b><br><b>Filings</b>                                             |                                                                                                    | 93152                    | 1/10/2012 3:56:01 PM RyanM |  | 22562                                               | Mike Ryan             | <b>Click to View</b>    |
|  | <b>View Education</b><br>Record                                                                                    |                                                                                                    |                          |                            |  | Compare                                             |                       |                         |

*Figure 1: View Historical Filings*

- <span id="page-1-0"></span>8. Review all the information in your current form and determine if updates are required.
- 9. Click the **View Education Record** link on the left navivgation panel. A new tab will open in your brower, displaying your NMLS Course Completeion and Compliance Record.
- 10. Review your Course Completion and Compliance Record to confirm that you have completed required CE for the current year (*[Figure 2](#page-1-1)*).

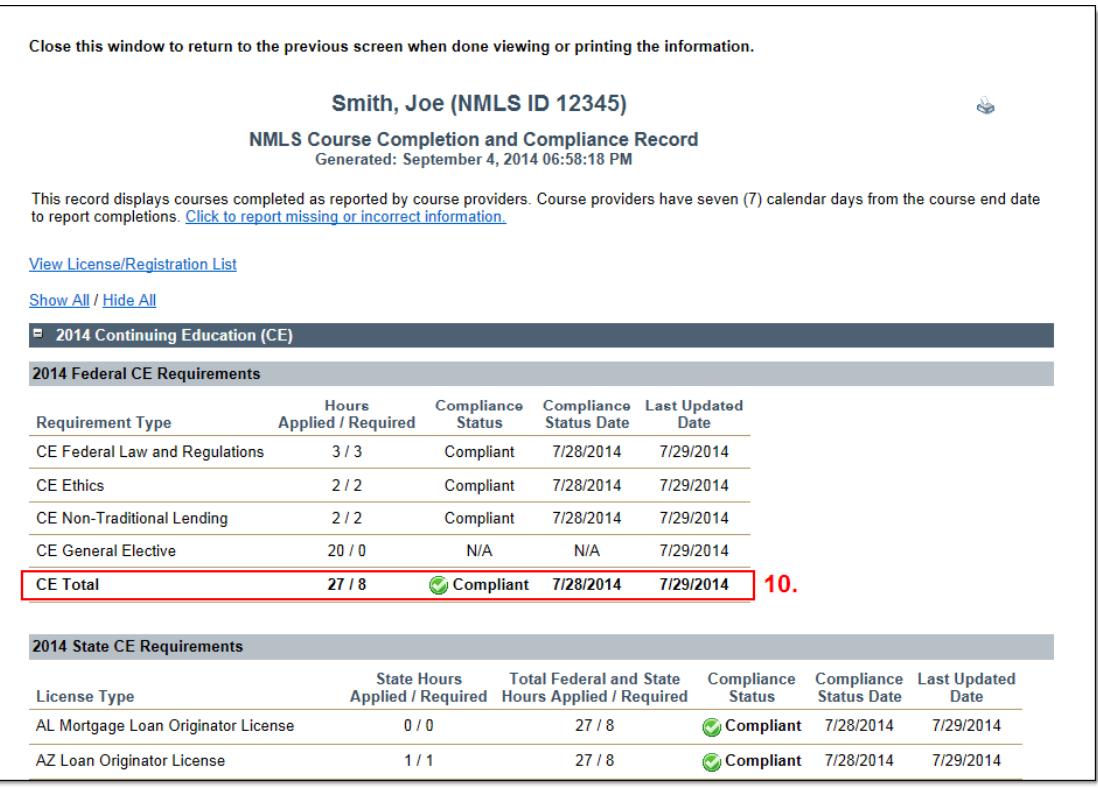

<span id="page-1-1"></span>*Figure 2: Course Completion and Compliance Record*

**NOTE:** To review CE requirements and deadline, access the [State-Specific Education](http://mortgage.nationwidelicensingsystem.org/courseprovider/Course%20Provider%20Resources/State%20Specific%20Education%20Requirements.pdf)  **Chart** 

Many state agencies require a new Criminal Background Check (CBC) with a renewal request. Review the [Streamlined Annual Renewal](http://mortgage.nationwidelicensingsystem.org/slr/common/renewals/Pages/default.aspx) page to review all renewal requirements, including CBC requirements. If you have determined that your state agency does require a CBC, make sure you have valid (non-expired) fingerprints on record **before** you request renewal.

- 11. Click the **View Criminal Background Check Requests** link on the left navigation panel of the Composite View tab to review your Fingerprint Expiration Date.
- 12. Review the **Current Fingerprint Record Expiration Date** to determine when your archived fingerprints expire (*[Figure 3](#page-2-1)*).

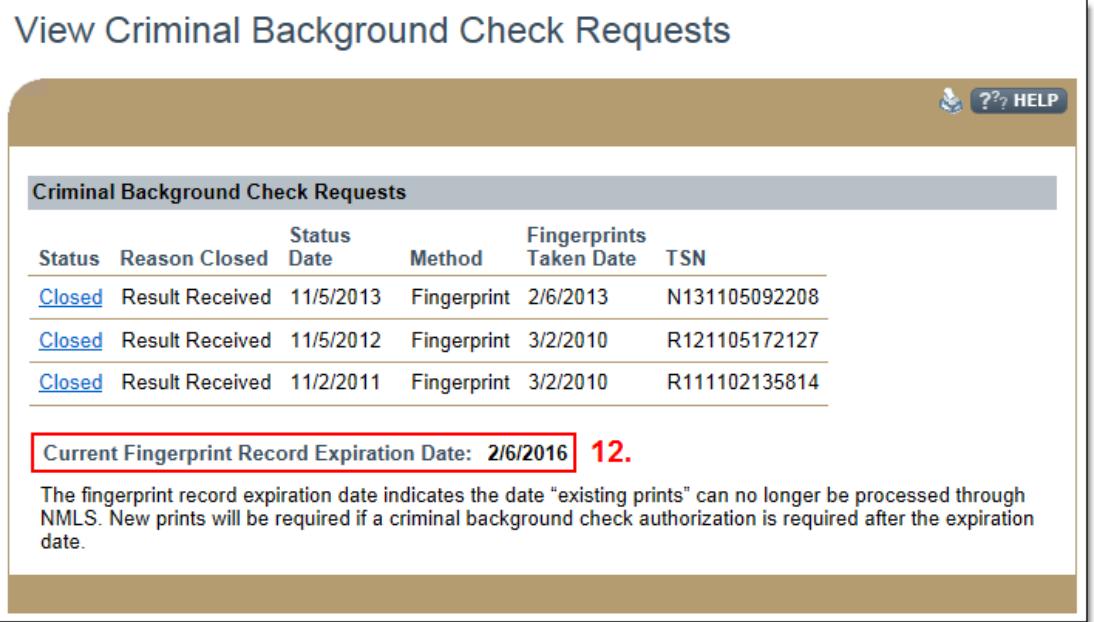

*Figure 3: Fingerprint Record Expiration Date*

<span id="page-2-1"></span>**NOTE:** If your fingerprints have expired or will expire during the renewal period, **and you are licensed in a state that requires a CBC for renewal**, follow the instructions included in the [Fingerprint Exceptions Quick Guide.](http://mortgage.nationwidelicensingsystem.org/slr/common/renewals/NMLS%20Document%20Library/Fingerprint%20Exceptions%20Quick%20Guide.pdf)

13. If you have determined that updates need to be made to your record or if CE has not been completed, continue to [Update your NMLS](#page-2-0) Record below.

#### <span id="page-2-0"></span>**Update your NMLS Record**

- 1. Click the **Filing** tab.
- 2. Click the **Individual** link in the submenu.
- 3. Click the **Request New/Update** button.

4. You will see the below message. To proceed into your filing to make updates, click the **Continue** button (*[Figure 4](#page-3-0)*).

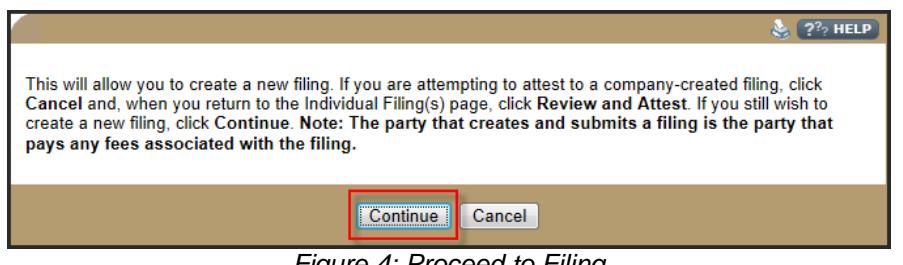

*Figure 4: Proceed to Filing*

<span id="page-3-0"></span>5. Review each section of the form on the left navigation panel. Make updates to information while reviewing.

**NOTE:** If you are changing your employment information in NMLS, follow the instructions in the [Change of Employer Quick Guide](http://mortgage.nationwidelicensingsystem.org/licensees/resources/LicenseeResources/MLO%20Change%20of%20Employer.pdf) to make sure you cover all the necessary steps to keep your record accurate.

*If your fingerprints will expire prior to the end of the year, proceed through Steps 6-7. If your fingerprints are still valid (non-expired), proceed to [Step 10.](#page-4-1)*

- 6. On the left navigation panel, click **Criminal Background Check***.*
- 7. Select the checkbox for *I am requesting a Federal Criminal Background Check*.
- 8. Select **Submit New Prints** as the background check method.
- 9. Review the **Demographics** section and click the **Save** button.

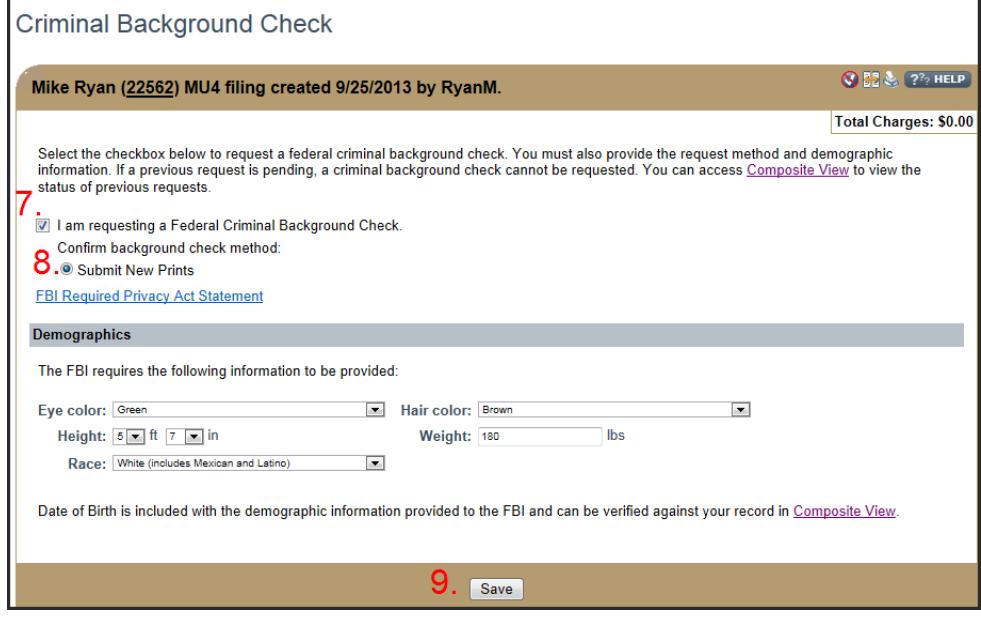

- <span id="page-4-1"></span>10. When all applicable updates are made, click the **Attest and Submit** link on the left navigation panel.
- 11. Check the box verifying the attestation language and click the **Submit Filing** button and remit payment.

**NOTE:** You must click the Submit Filing button to submit the changes made to your record. Your state regulator is NOT able to see any updates to your record until the form is submitted.

- 12. After the payment screens are completed, your filing will be submitted and a message will display indicating the filing is processing. Processing may take a few moments. DO NOT NAVIGATE AWAY FROM THIS PAGE.
- 13. If you indicated you will "Submit New Prints" in connection with your criminal background check request, a link to schedule your fingerprint appointment will appear on the filing submission page.
- 14. Click the **Schedule your fingerprinting appointment** link.
- 15. Follow the instructions on the scheduling site to schedule an appointment at a convenient location to have your fingerprints captured. For additional information, follow the [Completing the Criminal Background Check Process Quick Guide.](http://mortgage.nationwidelicensingsystem.org/licensees/resources/LicenseeResources/Submit%20CBC%20Request%20Quick%20Guide.pdf)

#### <span id="page-4-0"></span>**How to complete Continuing Education (CE)**

- 1. Navigate to the **NMLS Resource Center.**
- 2. Move your mouse over **Professional Standards** in the top menu bar.
- 3. Click **Education** from the drop-down menu.
- 4. To determine your CE requirements, review the [State-Specific Education Chart.](http://mortgage.nationwidelicensingsystem.org/courseprovider/Course%20Provider%20Resources/State%20Specific%20Education%20Requirements.pdf)
- 5. Click the **Provider List** button. This list displays approved NMLS course providers and some of their contact information.
- 6. Contact the course provider or visit their website to schedule the courses.

**NOTE:** Have your NMLS Individual ID number available, your course provider needs it to bank your hours.

**NOTE: Taking the same course two years in a row results in CE credit not applying to license renewal which can result in license suspension!** Before registering for a course, check the course description to see if the course uses licensed content or shares content with another course. Courses using licensed content or sharing content with another course use the same unique course title or unique title phrase which is stated at the beginning of the course description. *Do not take a course with the same title or title phrase two years in a row.*

For additional assistance, contact the NMLS Call Center at 1-855-NMLS-123 (1-855-665-7123).